UNIVERSITY COLLEGE LONDON Department of Computer Science MSc DCNDS

# User Manual

## JMS Implementation for MANETs using Sociable nodes (JIMS)

Supervisor: Dr Cecilia Mascolo

## **Team members**:

Haitian Chen

Liang Chen

Kavitha Gupta

Christos Savvidis

Wai Git Teo

**Date**: Monday, 6<sup>th</sup> September 2004

## **Table of Contents**

| 1. | INT | RODUCTION           | .3 |
|----|-----|---------------------|----|
| 2. | SYS | TEM REQUIREMENTS    | .4 |
| 3. | USE | NG THE APPLICATION  | .5 |
| 3  | .1  | Set Up Tab          | .5 |
| 3  | .2  | Send Message Tab    | .6 |
| 3  |     | Popup Window        |    |
| 3  | .4  | History Message Tab | .7 |

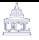

## 1. Introduction

Welcome to the JMS Implementation for MANETs using Sociable nodes (JIMS) User's Guide. We have developed a simple SMS type application, which allows you to:

- Publish messages of a topic of your choice
- Subscribe and receive messages of a topic of your choice
- View history of messages

Please note that users will be alerted when a new message arrives.

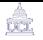

#### 2. System Requirements

The prototype was developed and tested on Java 2 SDK 1.4.2 under Windows XP environment.

You will need at least 317Mb of disk space to install Java 2 SDK 1.4.2 on your machine. The installation instructions for Microsoft Windows can be found on <a href="http://java.sun.com/j2se/1.4.2/install-windows.html">http://java.sun.com/j2se/1.4.2/install-windows.html</a>. After the installation is done, extract the file org.rar to a certain directory, now all the source codes are available at the directory\org\jims\api\jms. Open a MS-DOS window and type "CMD".

To access the source codes:

cd directory\org\jims\api\jms

*To compile the source code:* 

directory\org\jims\api\jms > javac \*.java

*To run the prototype:* 

directory\org\jims\api\jms >java MainWindow

Once the application window pops up, the user can start publishing or subscribing to topics. We only import packages included in the J2ME Personal Profile (PP)(JSR-62). Hence, we strongly believe our application is deployable in real java enabled mobile devices.

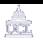

## **3.** Using the Application

The main window consists of three tabs, Set Up, Send Message, and History Message.

#### 3.1 Set Up Tab

Users can setup a publisher or subscriber to publish or subscribe messages of a particular topic. There are four different options, NONE, SPORT, NEWS, and MUSIC. "NONE" may be selected if the user is not interested in publishing or subscribing to any topics. The "Confirm" button is used to confirm the setting.

| 👙 JIMS          |                       |
|-----------------|-----------------------|
| Set Up Send Mes | ssage History Message |
|                 |                       |
| Publisher       | SPORT 🔻               |
|                 |                       |
|                 |                       |
| Subscriber      | NEWS -                |
|                 |                       |
| Ca              | onfirm                |
|                 |                       |
|                 |                       |

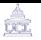

#### 3.2 Send Message Tab

Users can type the message content here. Users have two options, either the message may be simply sent or may be saved for record.

| 👙 JIMS                   | _ 🗆 🔀       |
|--------------------------|-------------|
| Set Up Send Message Hist | ory Message |
|                          |             |
| Man Utd 2-1 Norwich      |             |
|                          |             |
|                          |             |
|                          |             |
|                          |             |
| Send Sen                 | d&Save      |
|                          |             |
|                          |             |

#### **3.3** Popup Window

In our example, we subscribed to topic "NEWS", when a new "NEWS" message is received, a window pops up to alert the user. The user can either simply close the window or close the window after saving this message

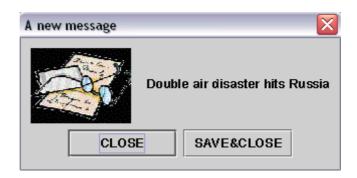

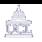

#### 3.4 History Message Tab

This tab is designed for the users to review the previous messages sent and received. From the history, users can get detailed information about a message, like the sender's name, the date, and exact the time the moment the message was published. The "Clear" button is used to clear up the text field.

| Send Message                                                                            | History Message                                                                        |
|-----------------------------------------------------------------------------------------|----------------------------------------------------------------------------------------|
|                                                                                         |                                                                                        |
| g 26 19:57:59 PDT 2<br>i Utd 2-1 Norwich<br>g 26 21:35:45 PDT 2<br>ier people:Double ai | 2004)                                                                                  |
| Show                                                                                    | Clear                                                                                  |
|                                                                                         | g 26 19:57:59 PDT 2<br>h Utd 2-1 Norwich<br>g 26 21:35:45 PDT 2<br>her people:Double a |